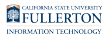

# **Budget by Category Report**

This article covers how to run and interpret the Budget by Category report on the Budget Management dashboard.

# **What does this report show?**

This report shows expenditure projections through the end of the fiscal year broken down by fund and program. It also breaks down the projections by expenditure category and shows the surplus/deficit. It includes: Expenditure Projection, OE&E, Revenue, Salaries, Benefits, Balance Sheet, and Surplus/Deficit.

Accessing the Report

### **1. Log in to the CSUF Data Warehouse (OBIEE).**

[View instructions on how to access the Data Warehouse \(OBIEE\).](https://csuf-erp.screenstepslive.com/m/72805/l/909243-accessing-the-data-warehouse-obiee) 

### **2. Click on Dashboards and select Budget Management.**

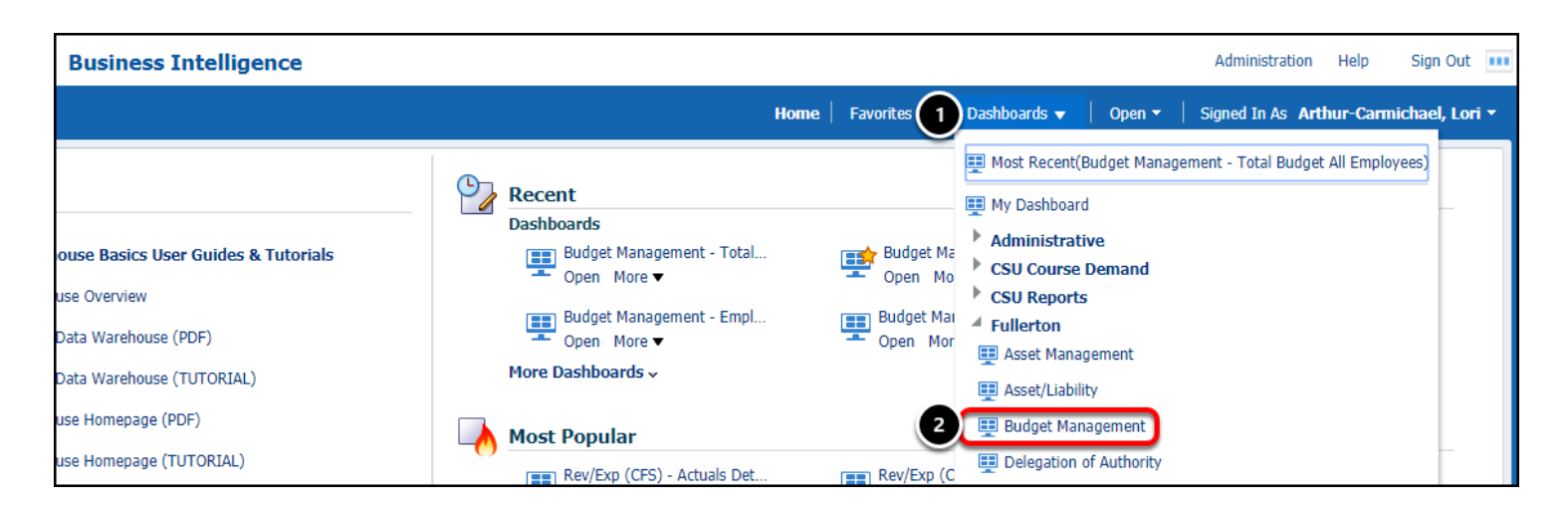

- 1. Click on the **Dashboards** menu in the CSUF Data Warehouse.
- 2. Select **Budget Management**.

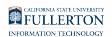

#### **3. Click the Budget by Category tab on the Budget Management dashboard.**

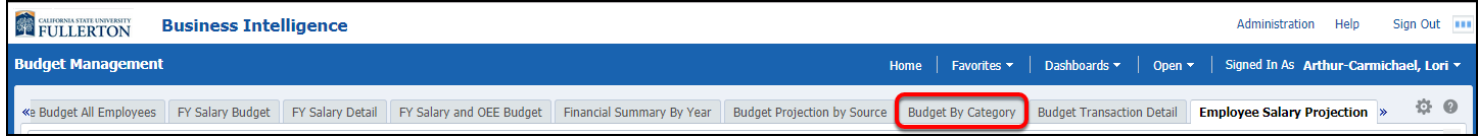

### **Report Overview**

The Budget by Category report is a year-to-date report by fiscal year.

When you access the report, your personal settings for the report (page) appear. If you have not set up your personal settings, the system defaults will automatically populate.

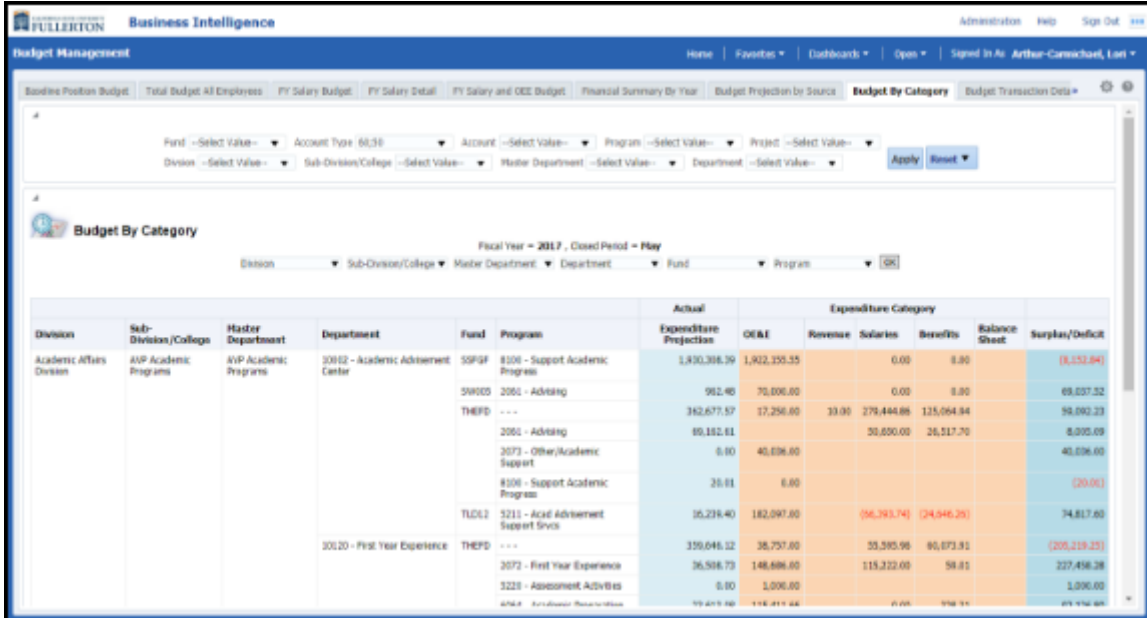

### **Report Filters**

The first section of the report contains the available filters. Utilize the filters to narrow down your report results or find specific values.

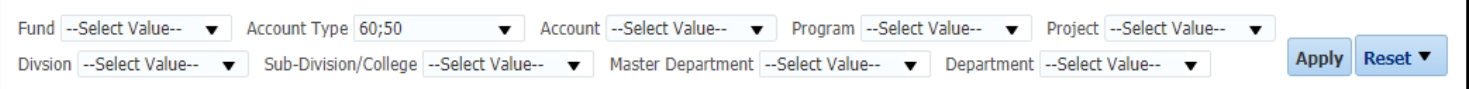

# Filter Descriptions

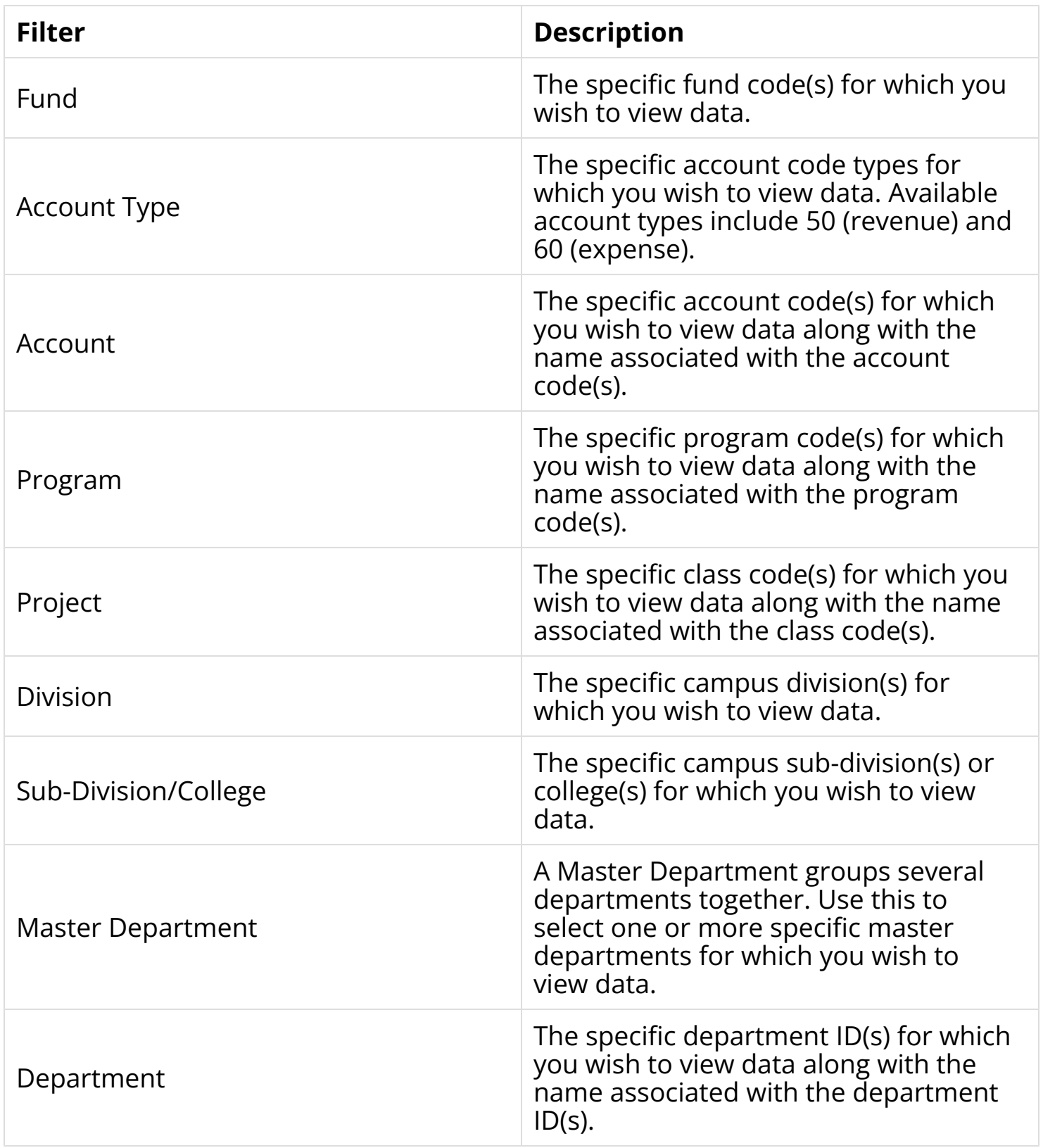

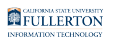

### **Report Parameters and Available Column Headers**

Just under the report filters are the report parameters and the available columns headers for the report results table.

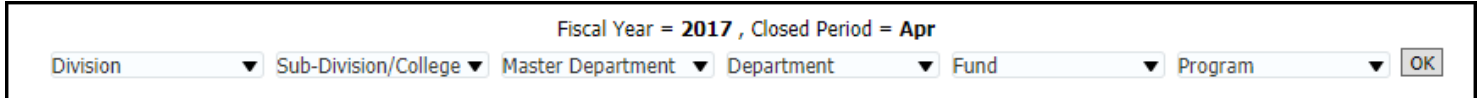

#### **Report Parameters**

**Fiscal Year** will match the Fiscal Year in the report filters.

**Closed Period** will be the most recent accounting period/month that has closed.

Therefore, the report will be showing year-to-date information for the selected fiscal year from July 1st through the Closed Period.

# Available Column Headers

The following column headers are available for the report results table.

Use the drop-down menus to select the columns you want to see on your report results table and then click OK.

 $\Omega$  For all columns except the first one, you can choose the Hide Column option to hide the column from the results table.

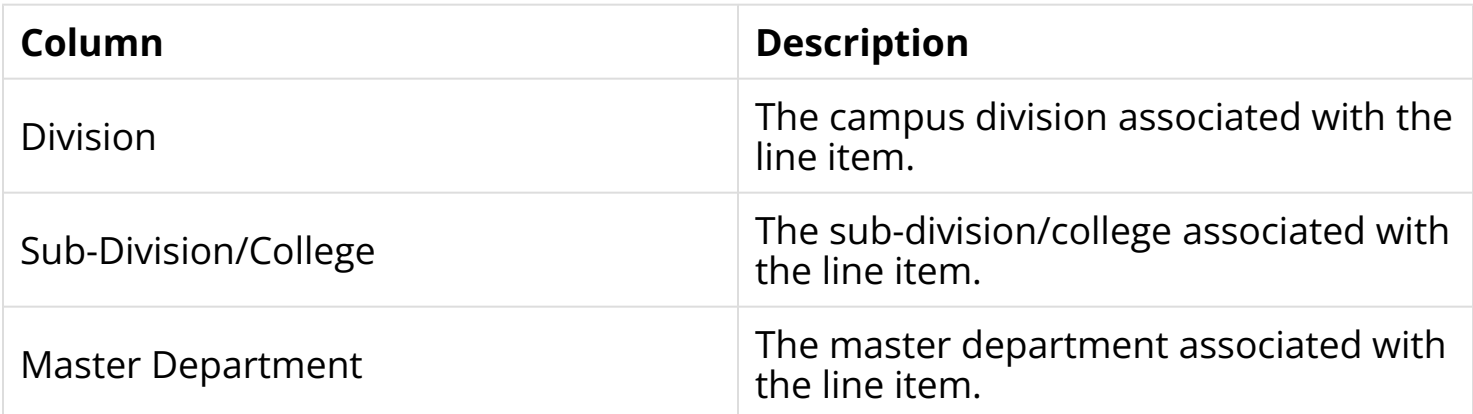

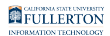

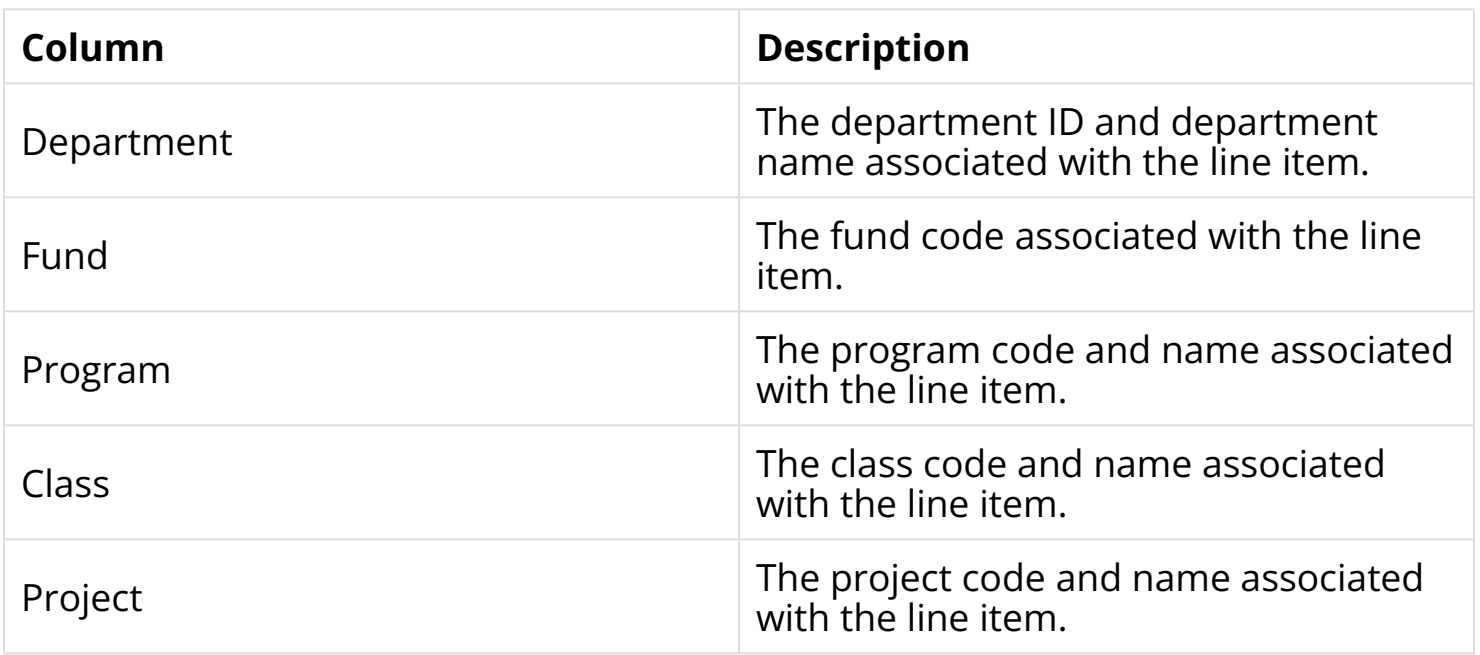

### **Report Results Table**

The second section of the report contains the report results table.

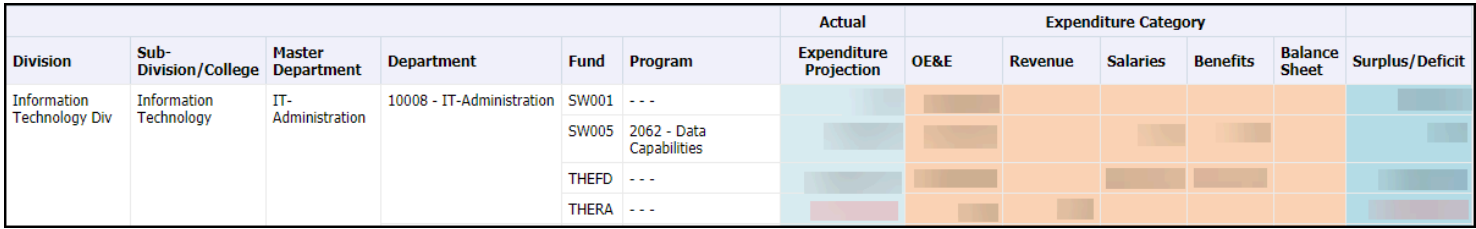

# **Column Descriptions**

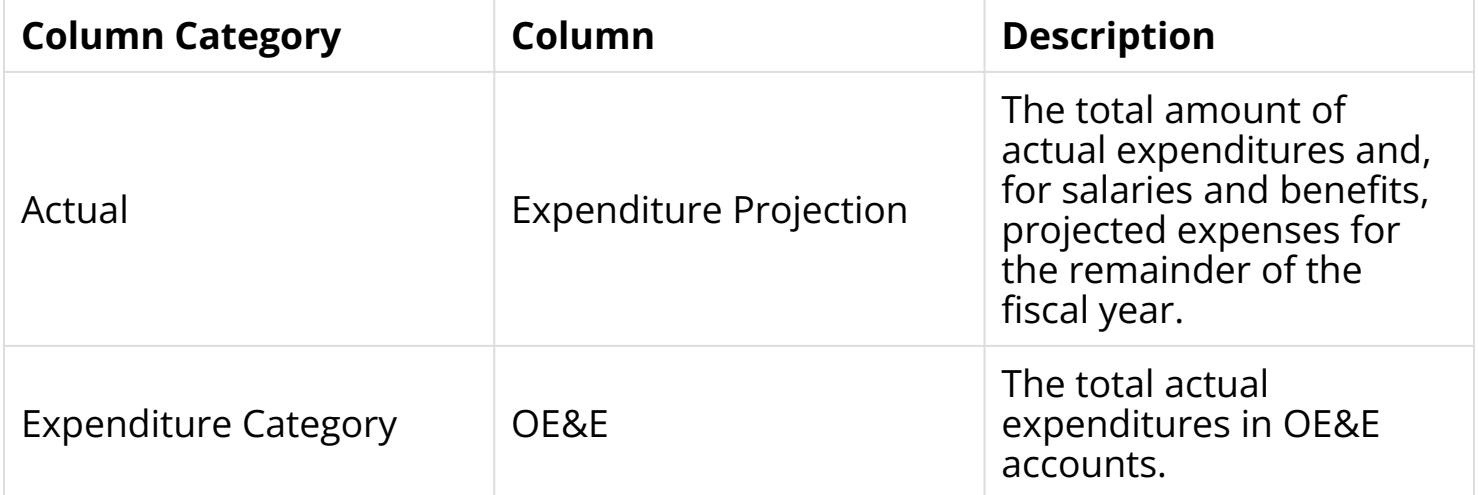

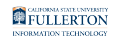

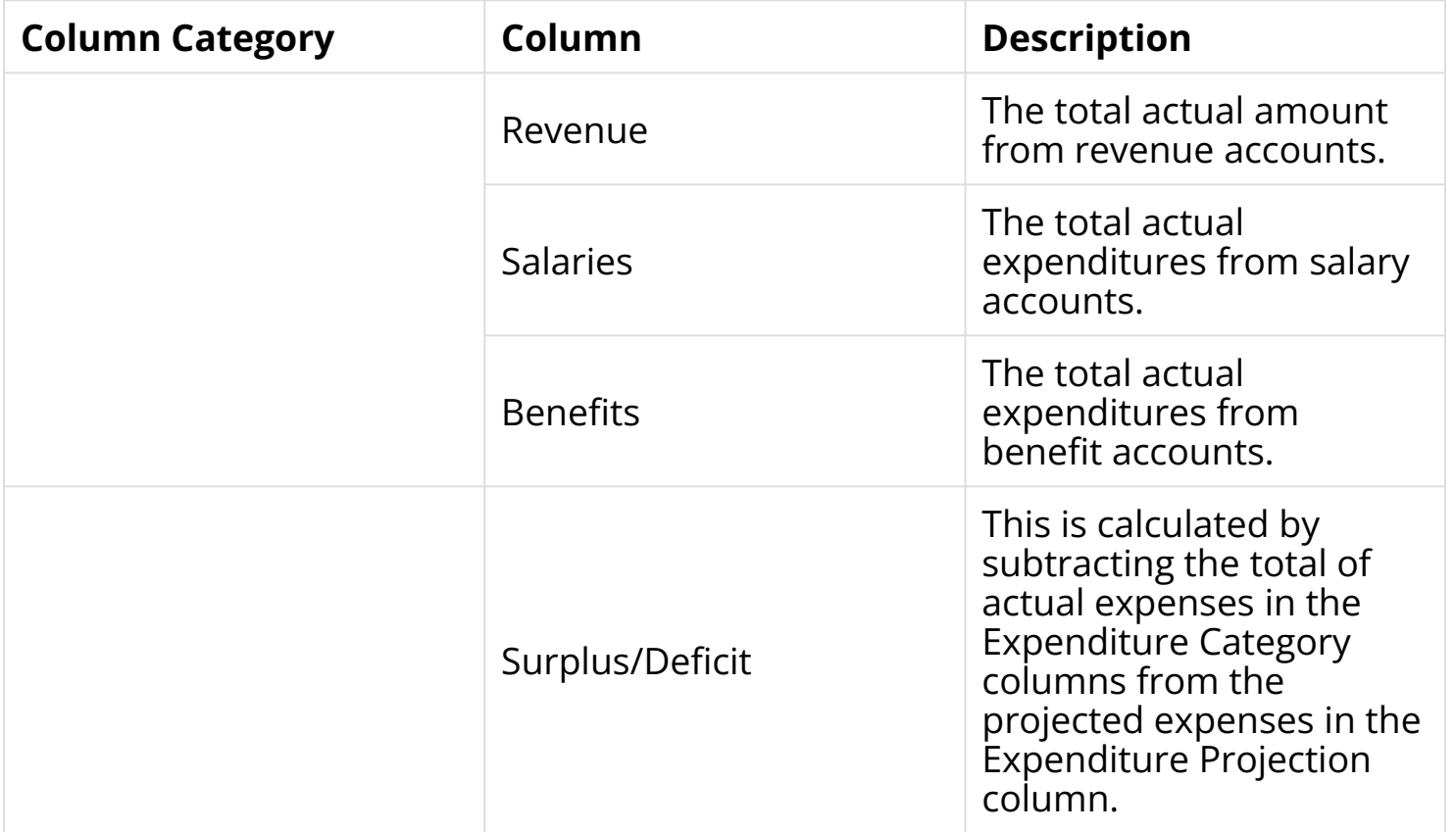

# **Need More Help?**

For technical assistance with the Data Warehouse, please contact the IT Help Desk at [helpdesk@fullerton.edu](mailto:helpdesk@fullerton.edu) or 657-278-7777.

For assistance with the Budget Management reports and data, please email [Budget@fullerton.edu.](mailto:Budget@fullerton.edu)